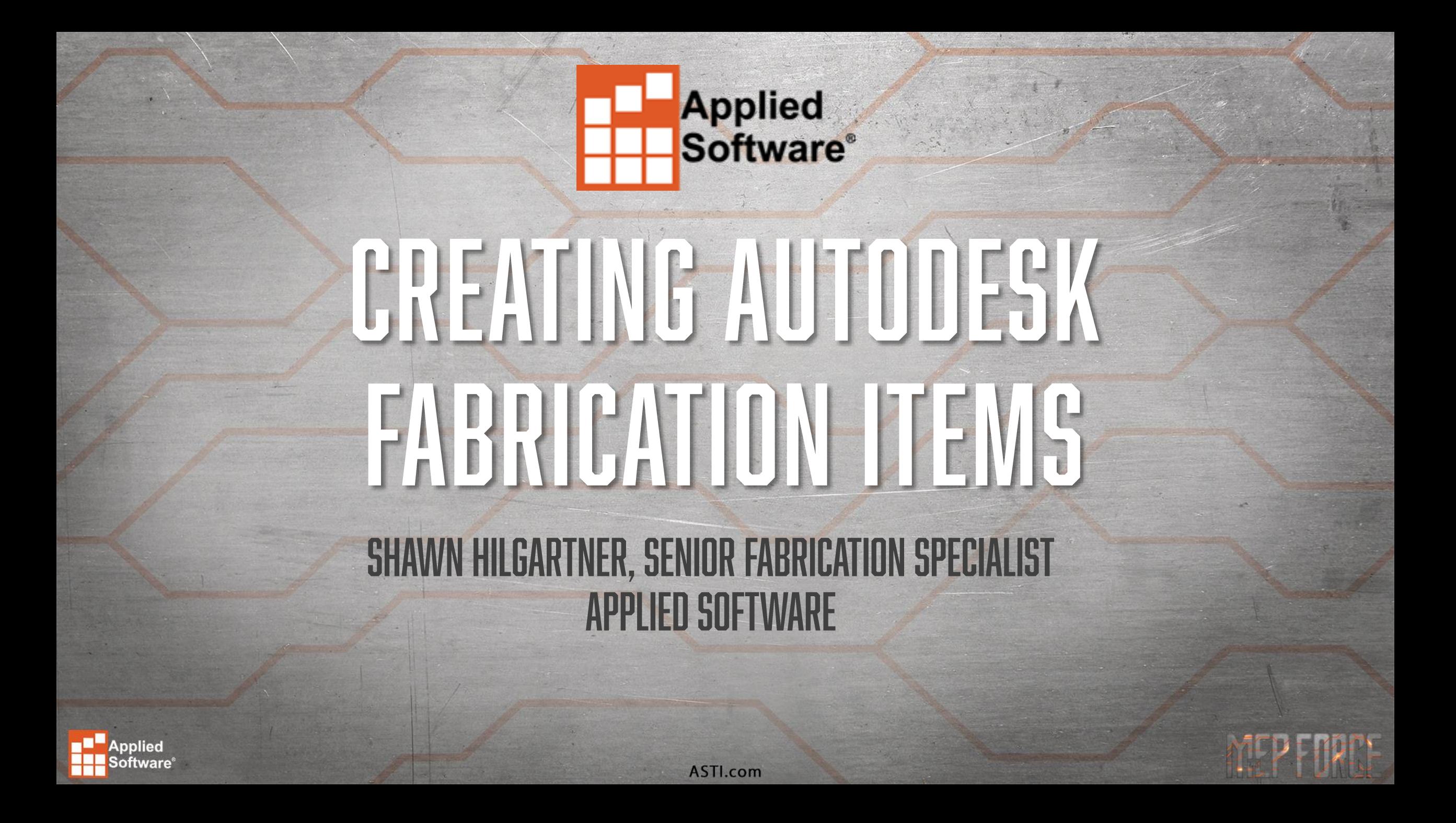

### **CREATING FABRICATION ITEMS**

In this session we are going to look at how to create a valve **ITM** from scratch. The goal is to give you a basic understanding of how a valve can be created and with the supporting documentation, give you a running start on creating your own custom valves.

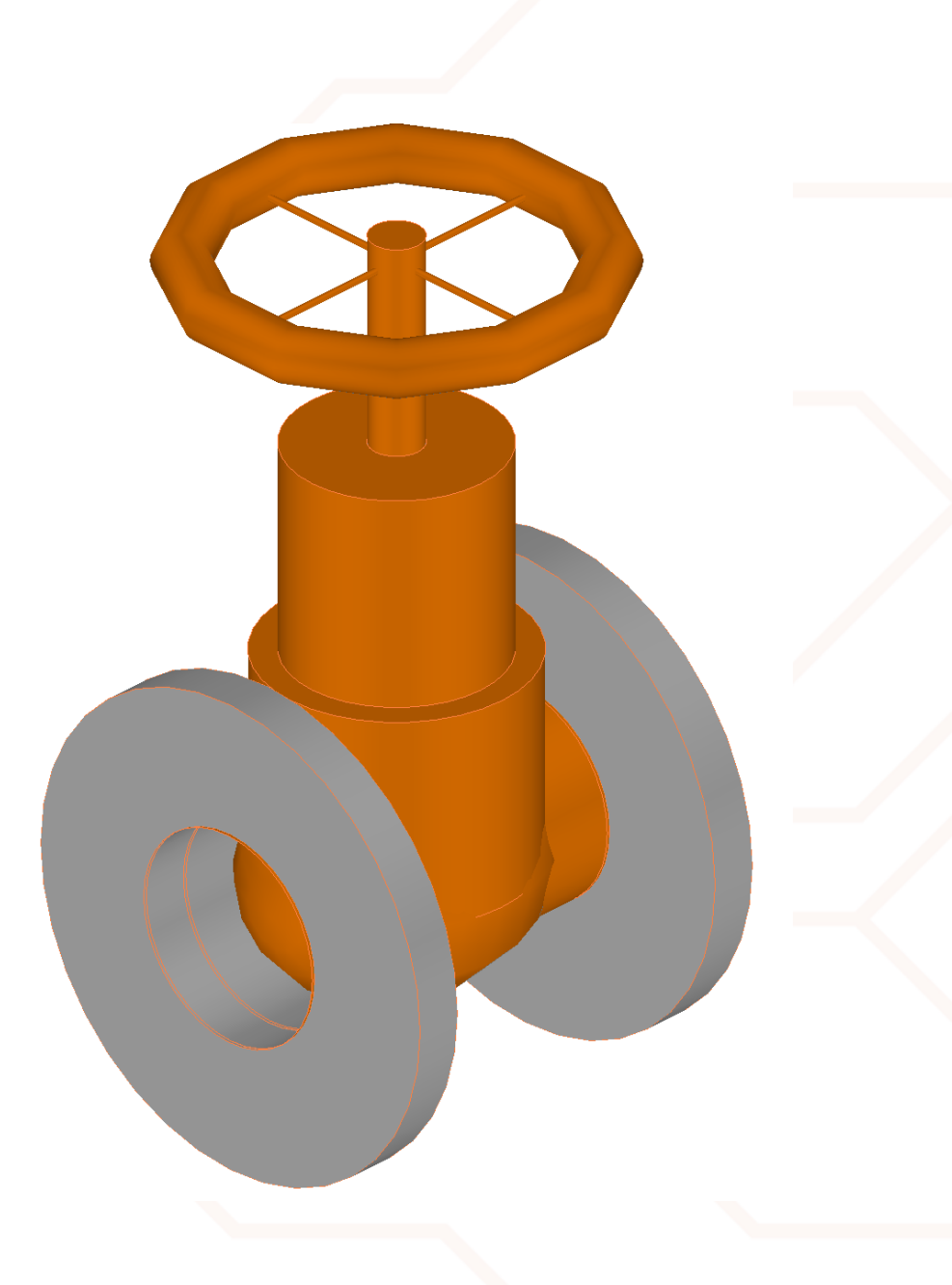

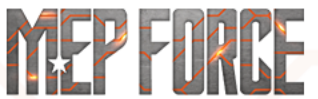

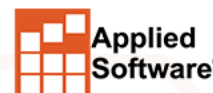

# **USING MAKEPAT**

We will start off by using the **MAKEPAT** command to pull up the "raw" pattern that we will use to create our valve.

- To launch the **MAKEPAT** command in **CADmep** type in **MAKEPAT** in the command line and hit **Enter**. At the command prompt, type **868** and hit **Enter**.
- To launch the **MAKEPAT** command in **ESTmep** or **CAMduct**, hold down the **SHIFT key + CTRL + C** to bring up the **Console** window. In the **Console** window, type in **MAKEPAT** followed by a blank space, and then type **868** and hit **Enter**. For example, **(MAKEPAT 868).** Once the **Takeoff** dialog box comes up, close the **Console** window by clicking the **X** in the upper right corner of the **Console** window or hold down the **SHIFT key + CTRL + C**.

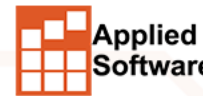

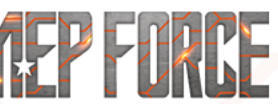

# **ITM CID PATTERNS**

**Applied Software**®

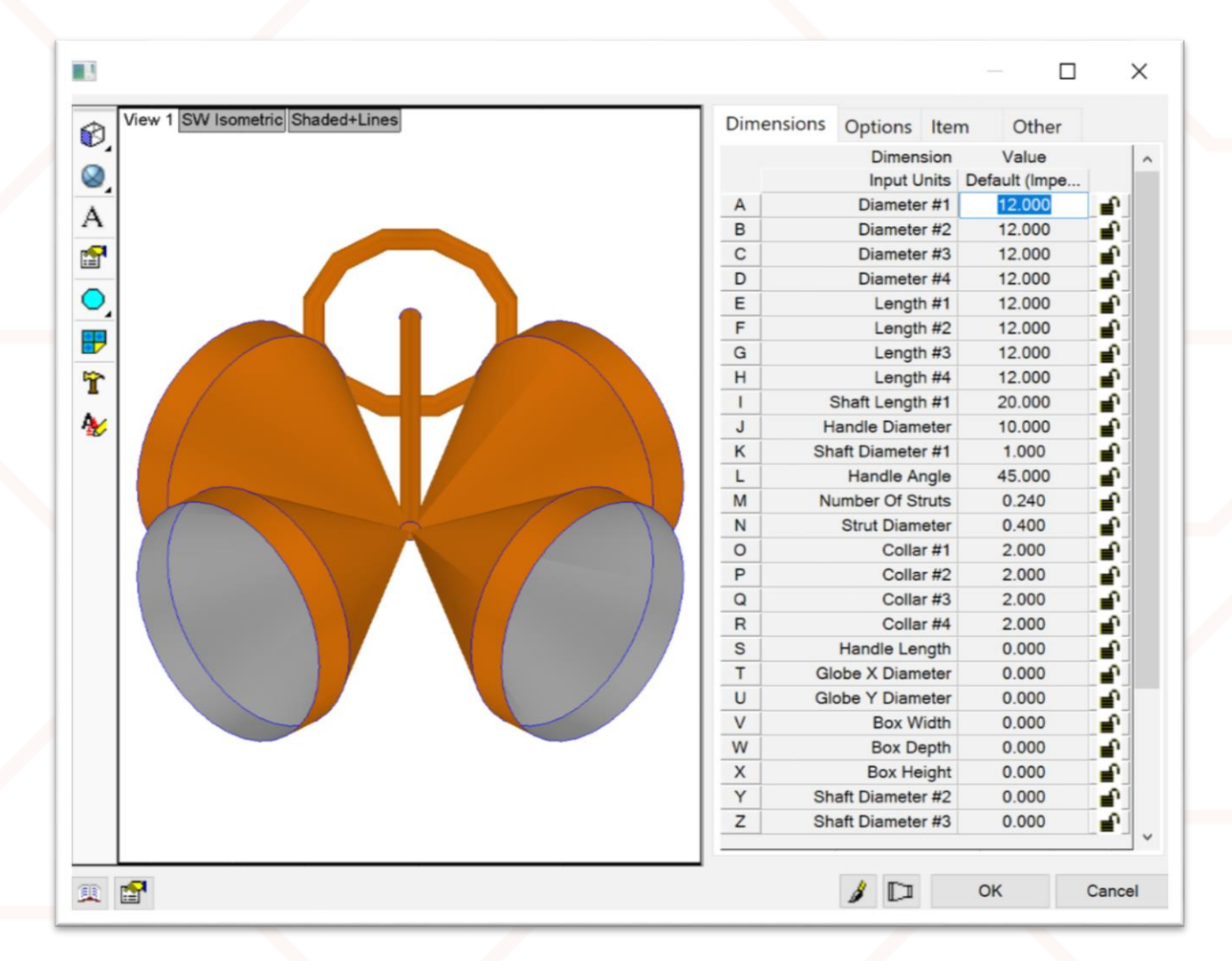

After the MAKEPAT command is used, this what we see. This is the base **Pattern 868.** By adjusting the options and settings available we will be able to create the finished valve shown on the first slide.

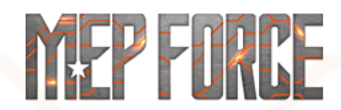

# **VALVE DIMENSIONS**

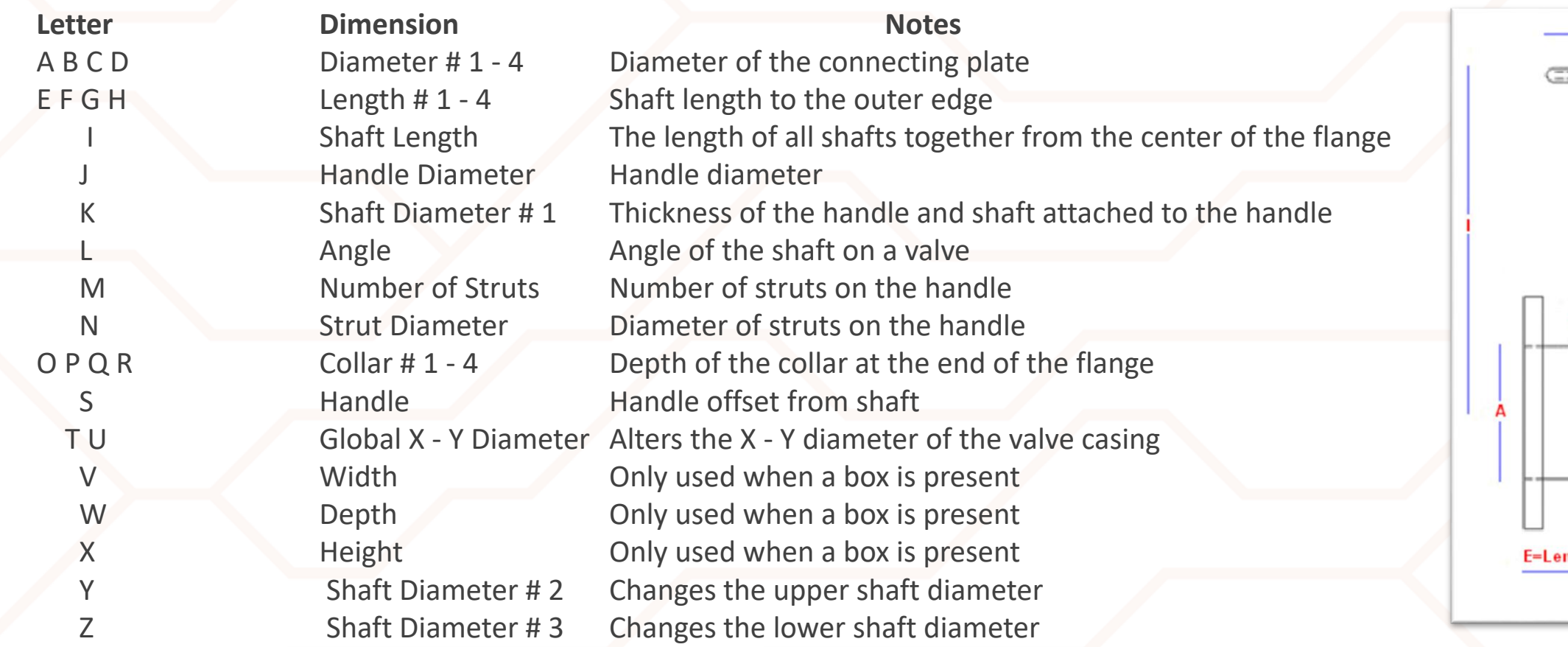

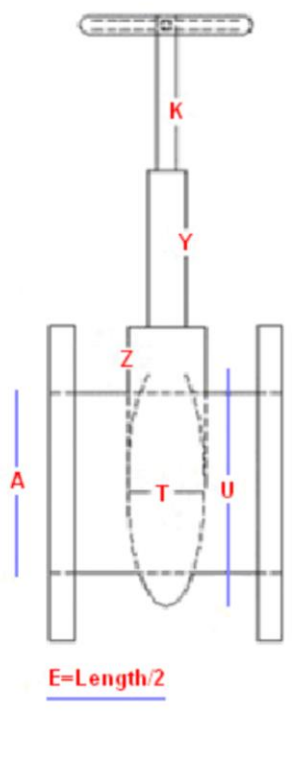

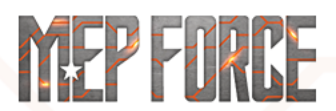

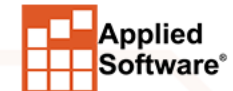

# **EDIT PROPERTIES BOX - DIMENSIONS**

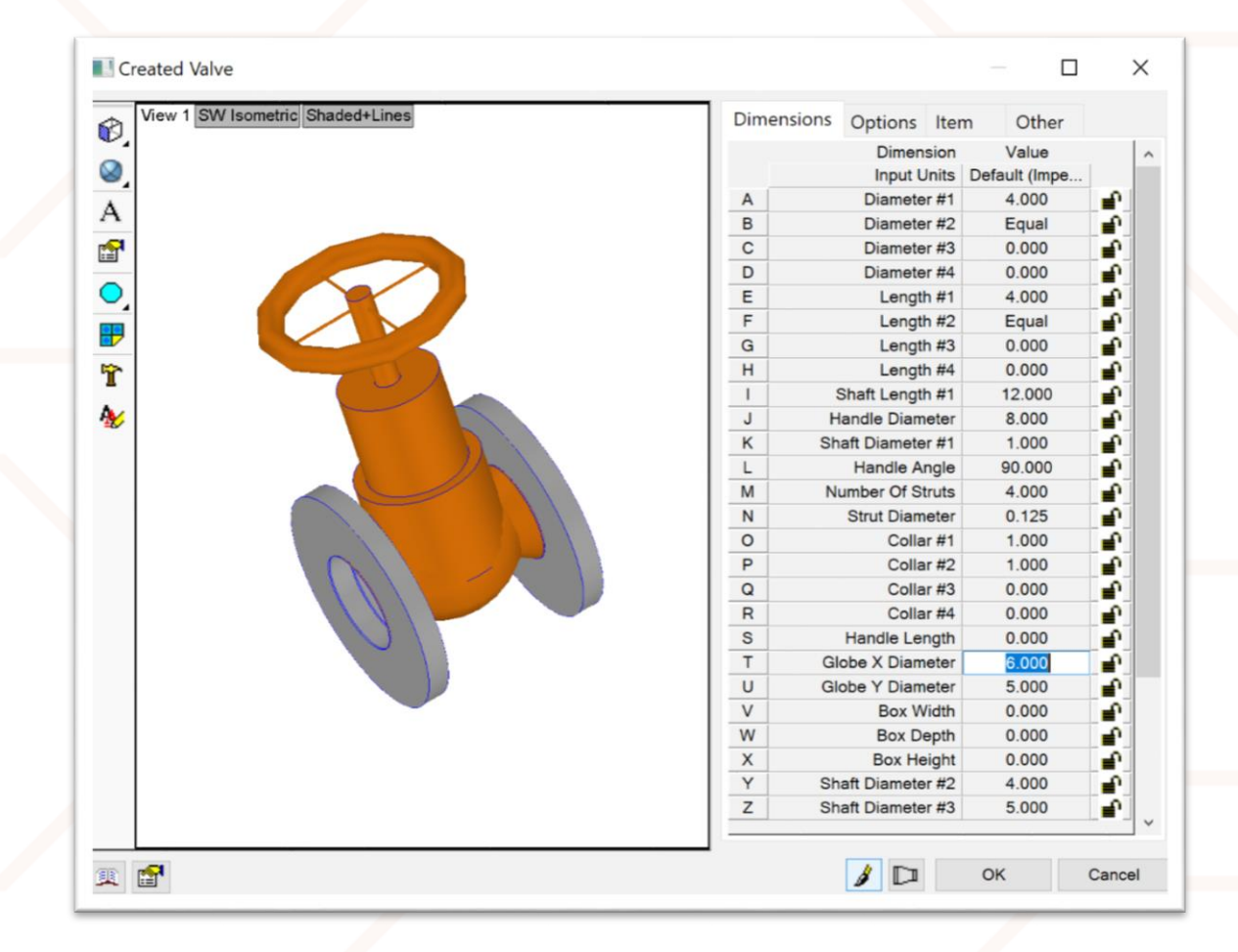

The letter codes (A, B, C, D, etc.) on the previous slide coincide with what you see on the first tab **"Dimensions"** when editing an item. The following slides will explain what each field means.

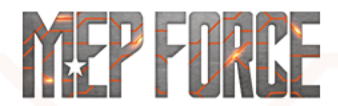

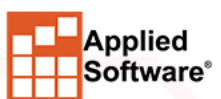

#### **A B C D: Diameter of the connecting plate**

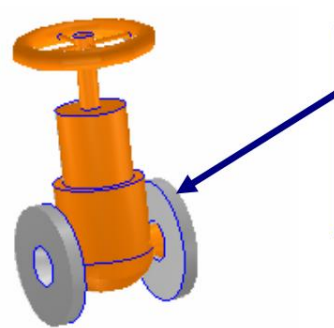

**Flange Diameter is Contained in the Connector, and the Connector Settings Drive these Dimensions** 

• This will be your size in or out. If this is going to be a 4-inch valve, this setting would be 4. Normally diameter #1 and #2 are Equal.

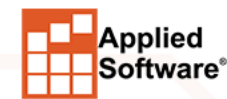

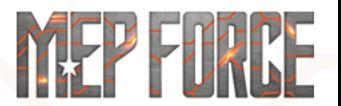

### **E F G H: Shaft length to the outer edge**

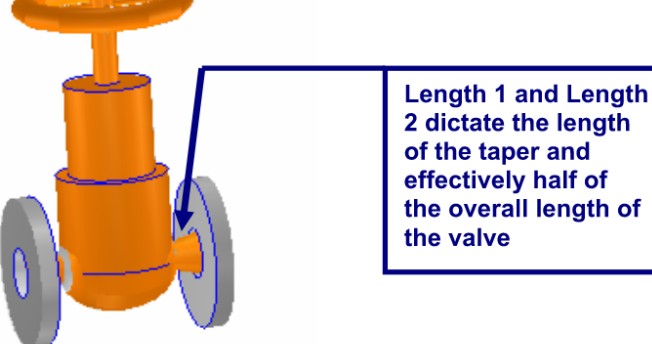

• This is the length from the center of the valve out. Adding E & F together will give you the length of the valve.

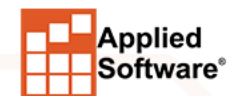

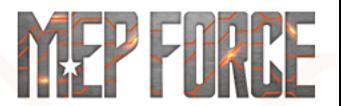

**I: The length of all shafts together from the center of the flange**

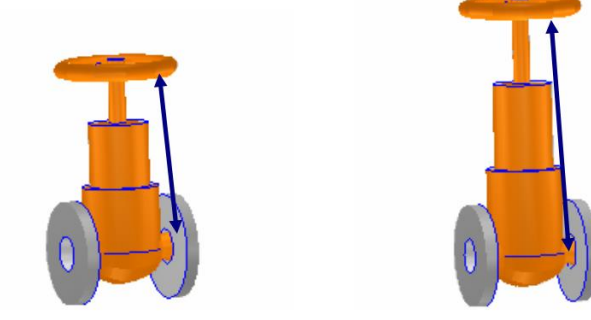

• This is the height of the handle from the center of the valve.

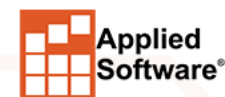

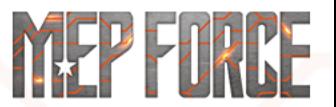

### **J: Handle diameter**

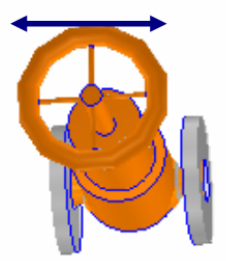

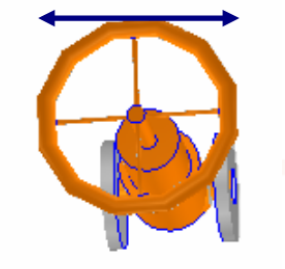

• This changes the diameter of the handle.

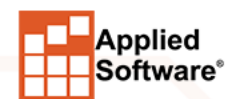

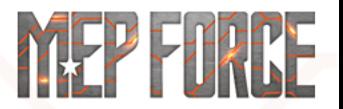

**K: Thickness of the handle and shaft attached to the handle** 

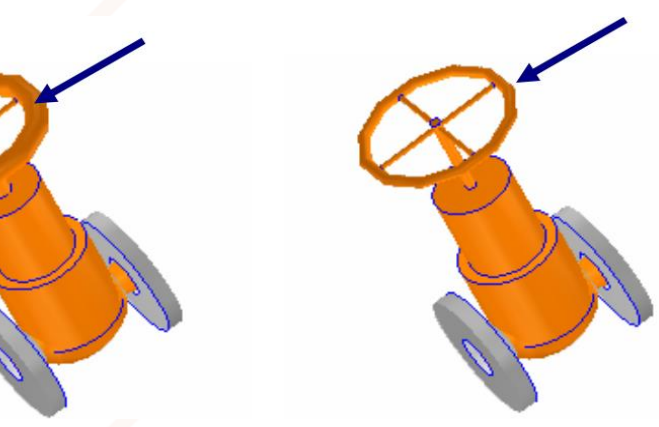

• This adjusts the thickness of the handle and the shaft connected to the handle.

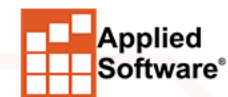

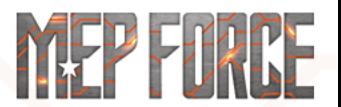

**L: Angle of the shaft on a valve**

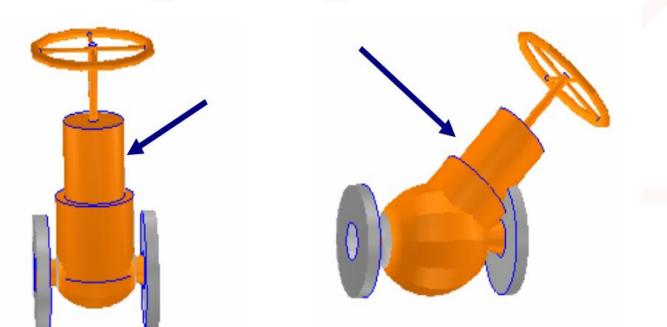

• This changes the degree of the shaft to the main body.

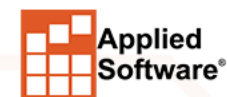

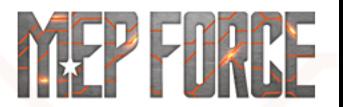

**M: Number of struts on the handle**

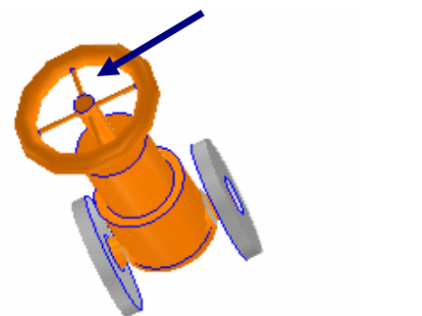

• This controls how many struts will show inside the handle.

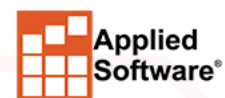

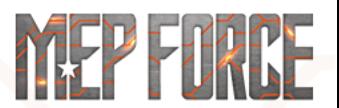

**N: Diameter of struts on the handle** 

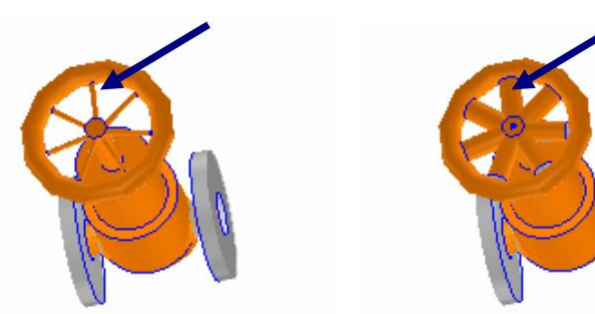

• Changes the thickness of the handle struts.

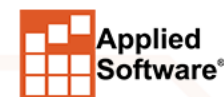

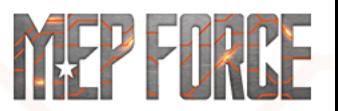

### **O P Q R: Depth of the collar at the end of the flange**

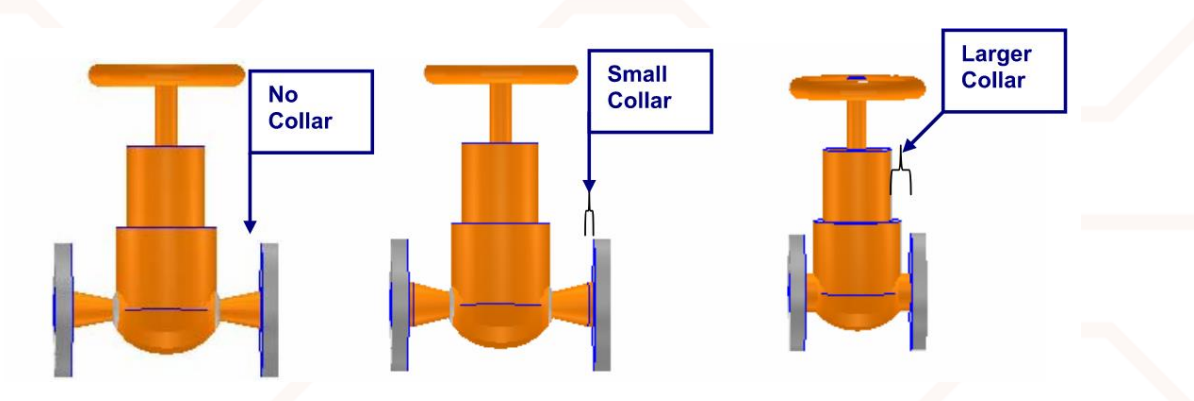

• This adds straights from the outside of the connector towards the center of the valve.

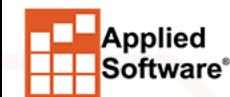

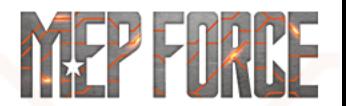

**S: Handle offset from shaft** 

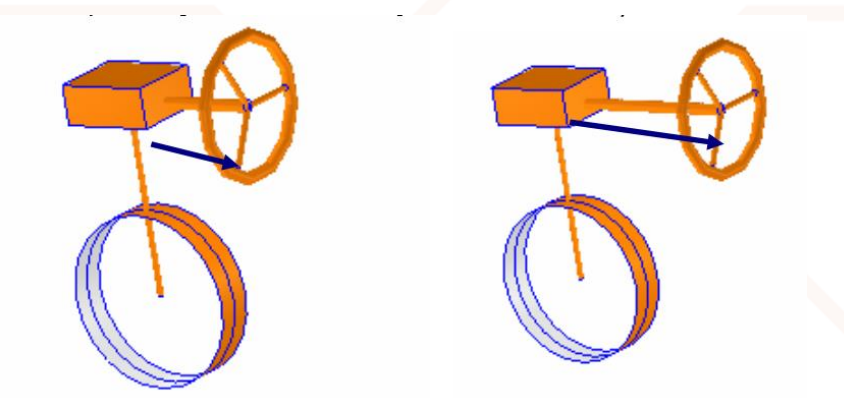

• This is the length of the handle off a box if shown.

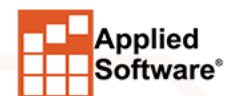

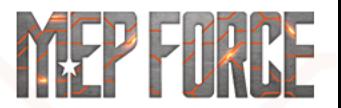

#### **T U: Alters the X - Y diameter of the valve casing**

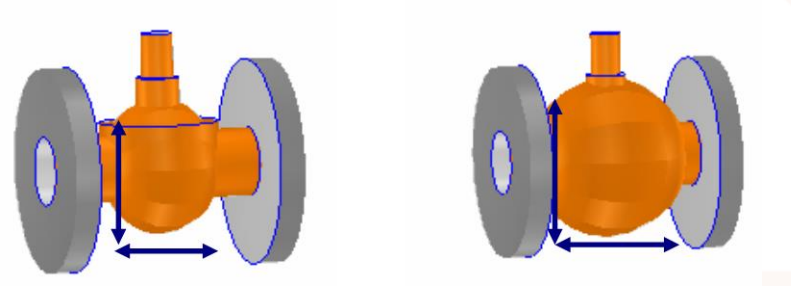

• This changes the width and depth of the globe in the center of the valve.

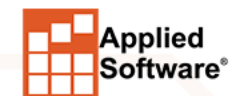

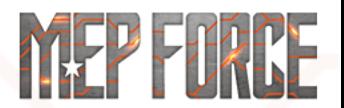

**V W X: Width-Height-Depth of a box. (Only used when a box is shown.)** 

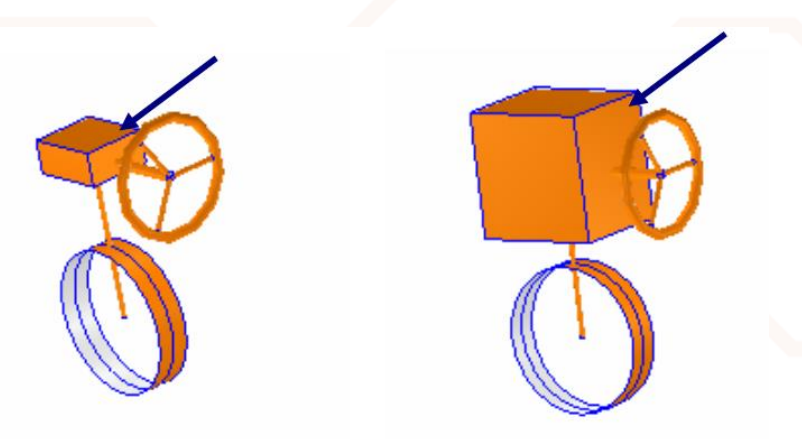

### • Determines the size of the box if shown.

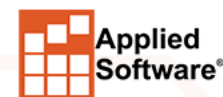

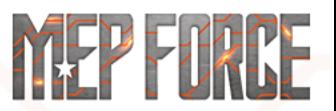

#### **Y Z: Changes the upper and lower shaft diameters**

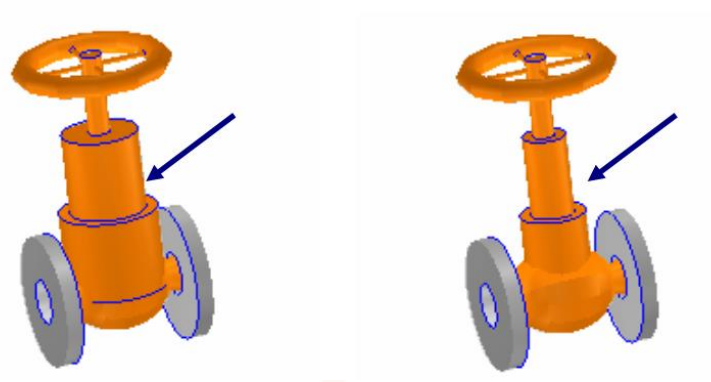

• This changes the diameter of the upper and lower shafts.

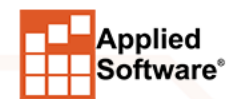

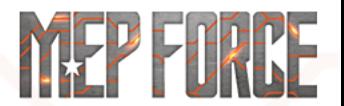

# **EDIT PROPERTIES BOX - OPTIONS**

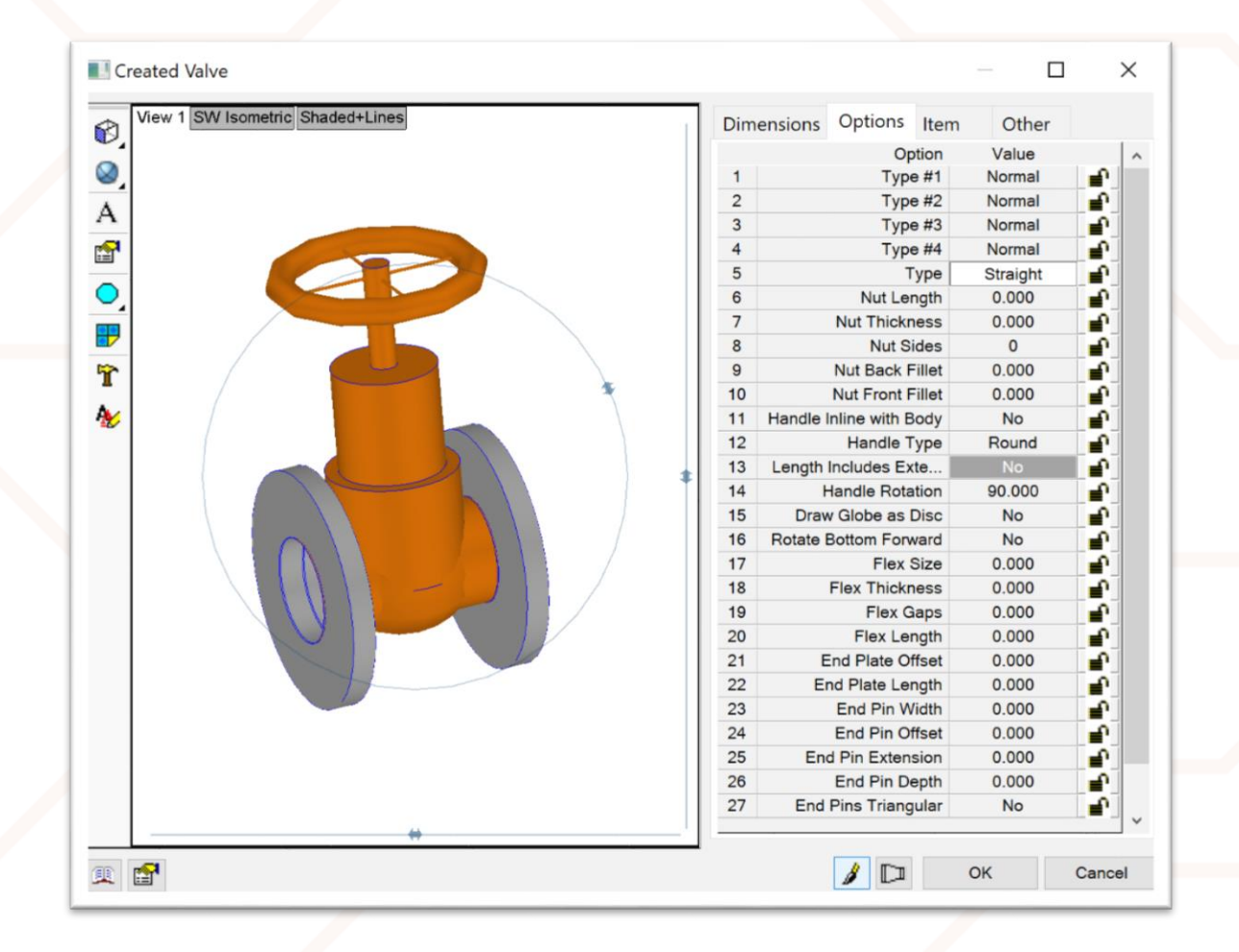

This is the **Options** tab of the **Edit Properties**  box.

The settings in this tab will be explained in the following slides.

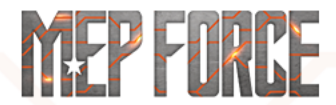

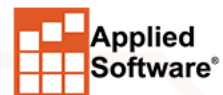

# **EDIT PROPERTIES BOX - OPTIONS**

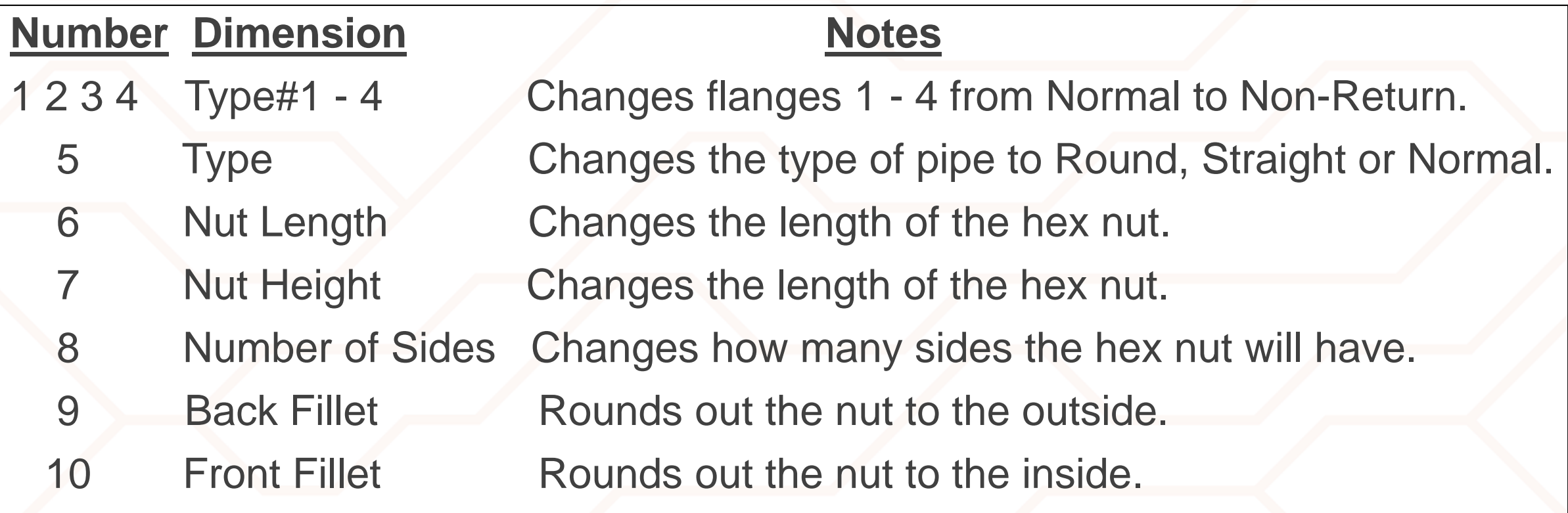

### The following slides will explain the meaning of each field.

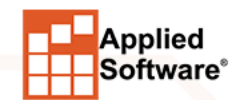

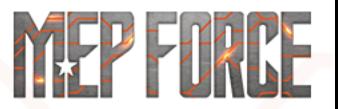

# **ITEM OPTIONS PROPERTIES**

#### **1 2 3 4: Changes flanges 1 - 4 from Normal to Non-Return**

• Changing these settings will vary the valve type from normal to a symbolic non-return.

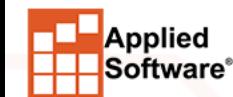

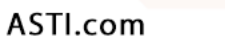

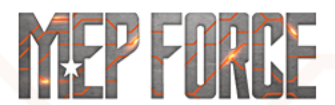

# **ITEM OPTIONS PROPERTIES**

**5: Changes the type of pipe to Round, Straight or Normal**

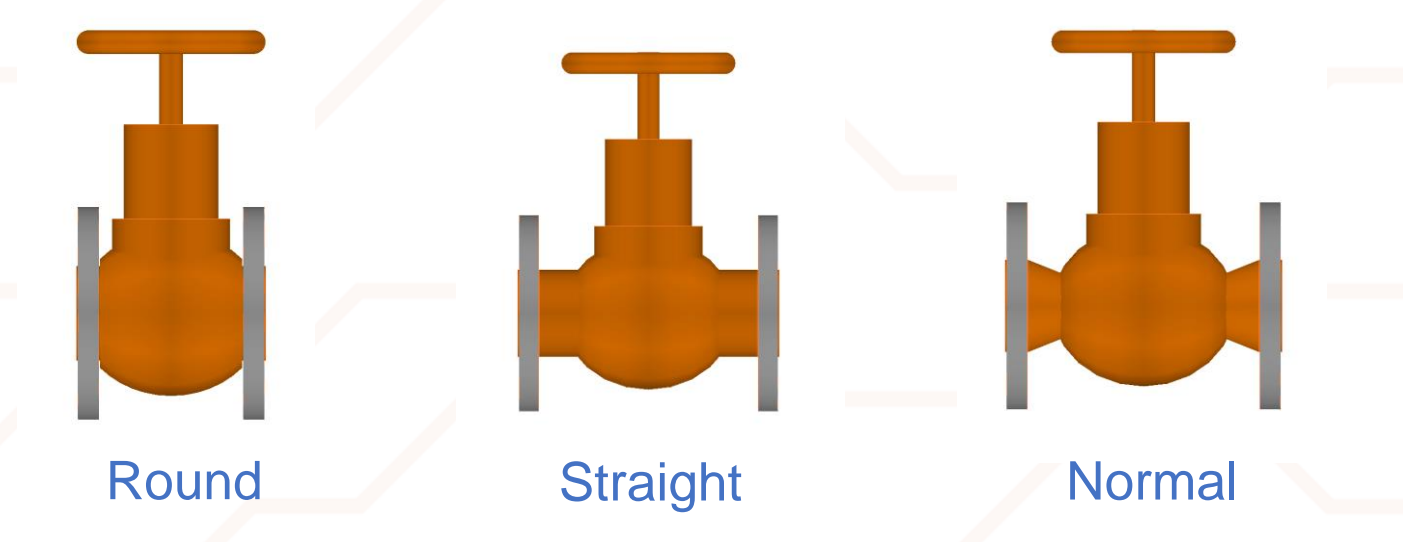

• This setting will change the center type of the valve body. **Straight** is the recommended setting, but **Normal** can be used for flanged valves.

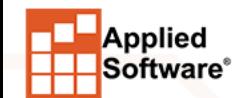

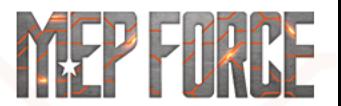

# **ITEM OPTIONS PROPERTIES**

**6 7 8 9 10: Nut Length & Height / Number of sides on the nut/ Nut rounding** 

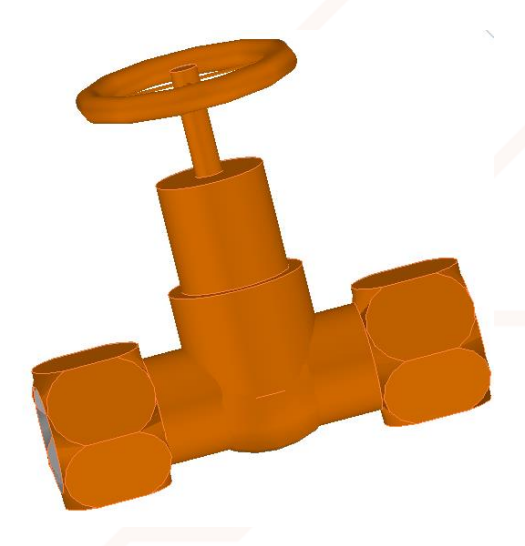

• Changing these dimensions, will create the representation of a nut. Leaving these settings off will allow the **Connector Definitions** to define these nuts and is recommended.

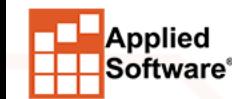

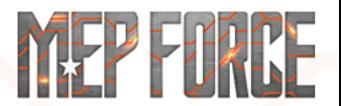

### **CREATING FARRICATION ITEMS**

Now follow along as I create a valve using the information presented above. Once this is done, we will save the valve as an .ITM file and will have it available for use in future projects.

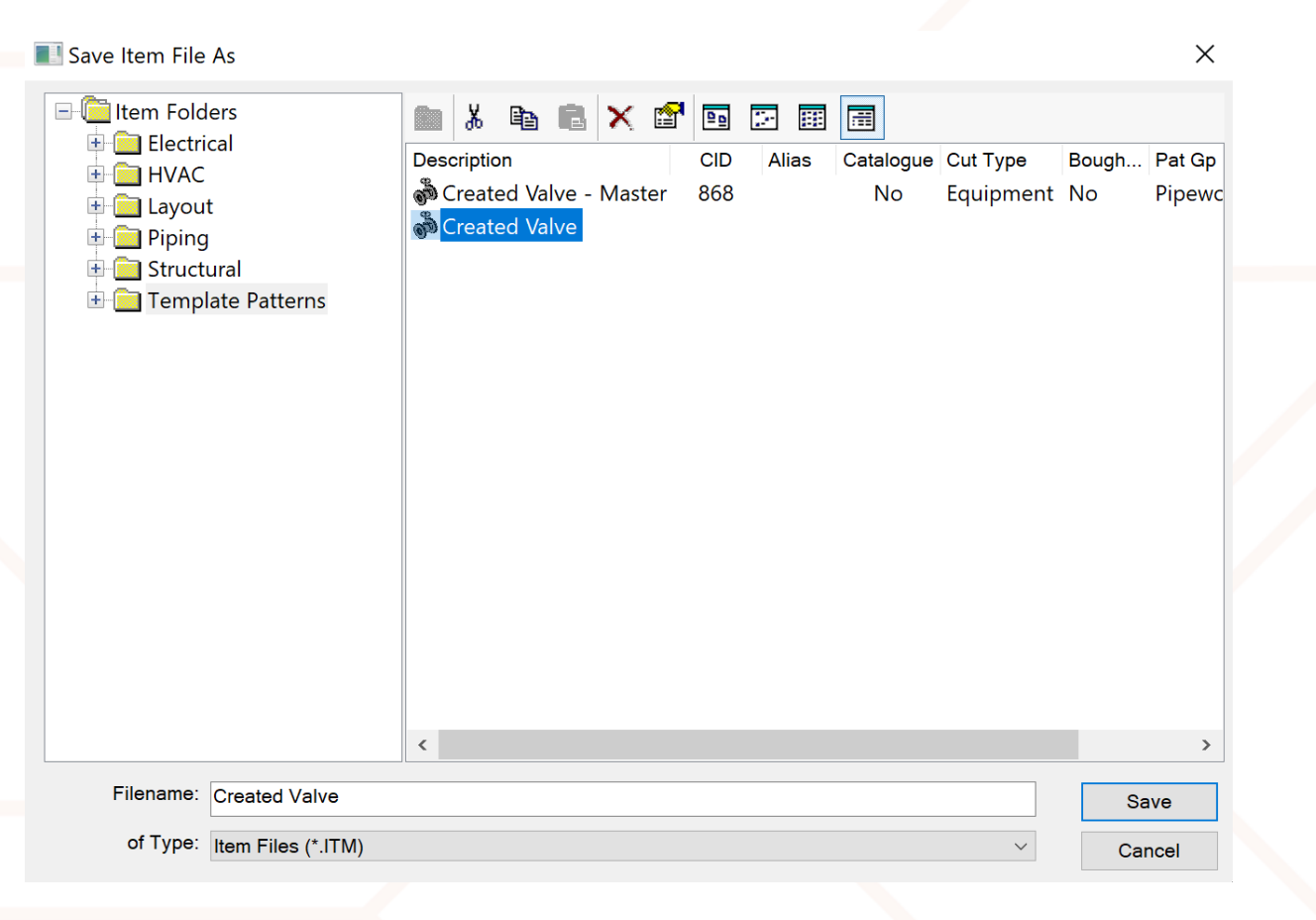

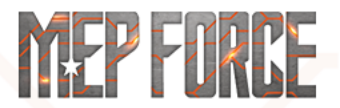

Applied **Software**®

# **THANK YOU FOR ATTENDING OUR CLASS!**

#### PLEASE FILL OUT THE SURVEY FOR THIS SESSION IN THE APP.

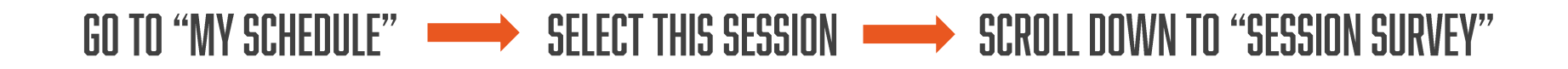

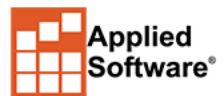

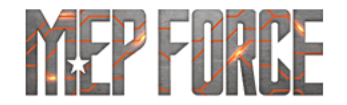